## **Руководство размещению сотрудника**

Для начало надо авторизоваться, после рис. 1 нажать Страница (1), добавляем страницу (2), в Состав кафедры (3).

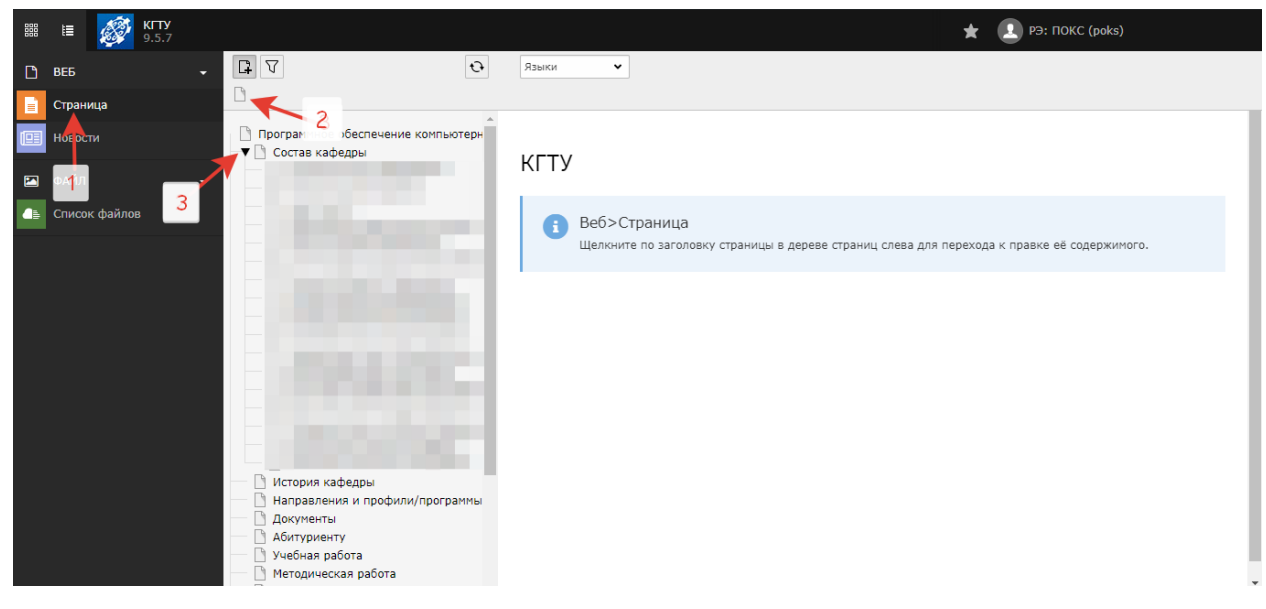

*Рисунок 1*

Вместо "Заголовок по умолчанию" рис. 2 пишем должность сотрудника (1)

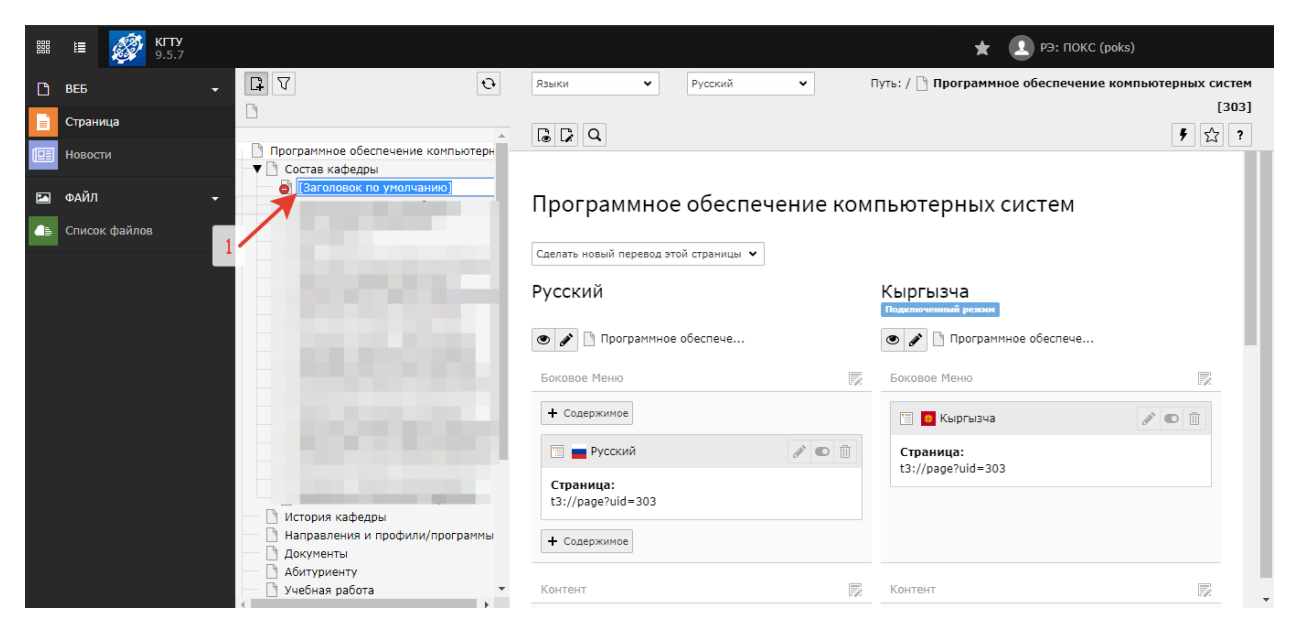

*Рисунок 2*

Включение страницы рис. 3. Правой кнопкой нажимаем по созданной странице (1) и нажимаем включить (2).

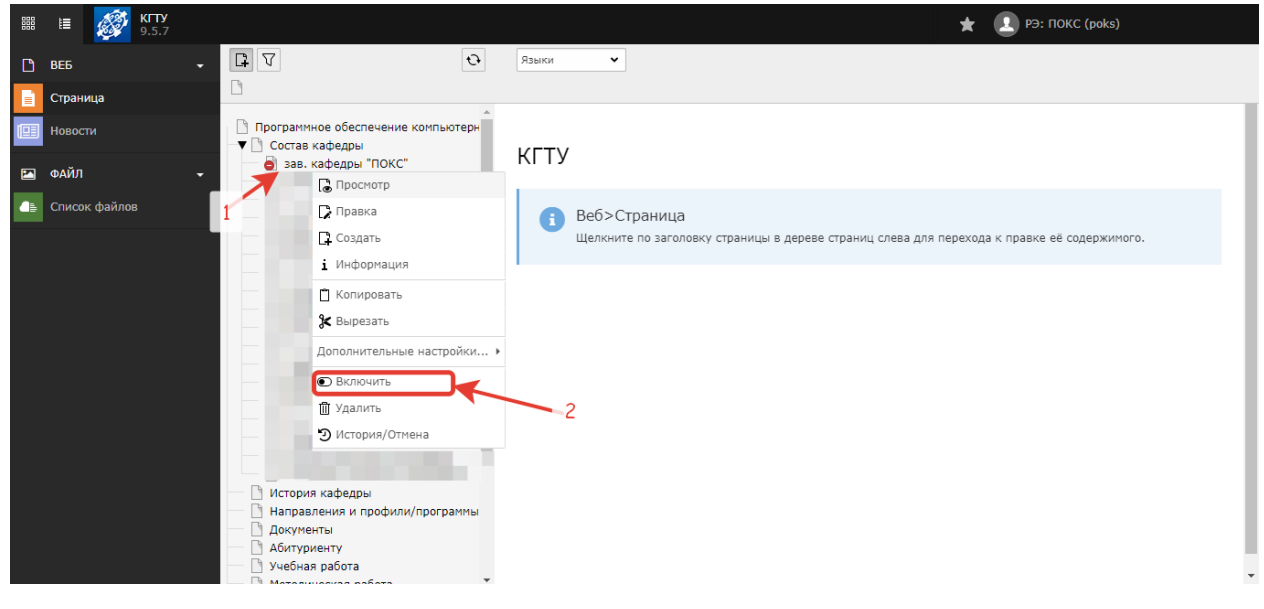

*Рисунок 3*

Добавление контента рис. 4. Нажимаем на созданную страницу (1), после нажимаем содержимое (2).

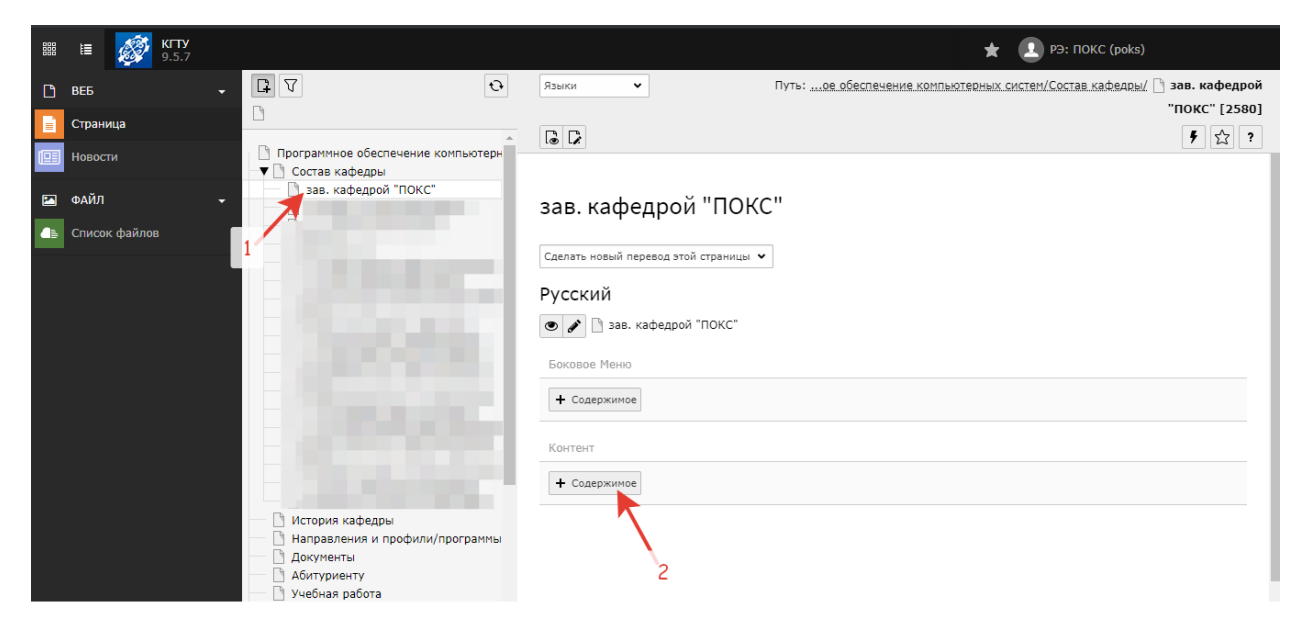

*Рисунок 4*

В открытом окне (рис. 5) выбираем разместить сотрудника (1).

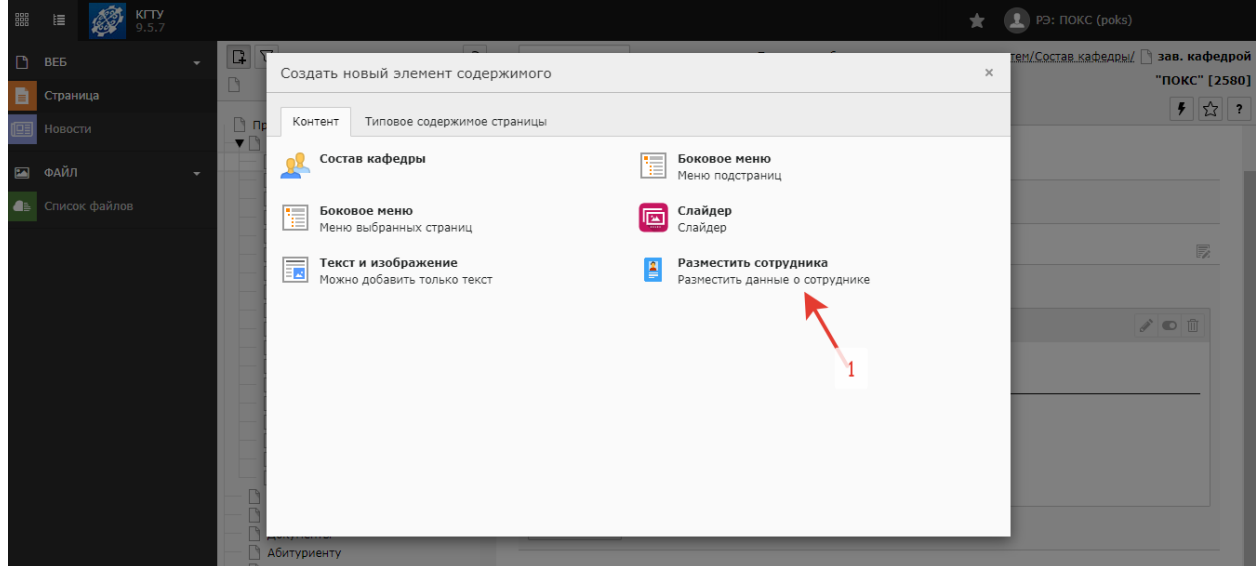

*Рисунок 5*

В открытом окне рис.6 вводим ФИО (1), Должность (2), Приемная (3), Кабинет (4).

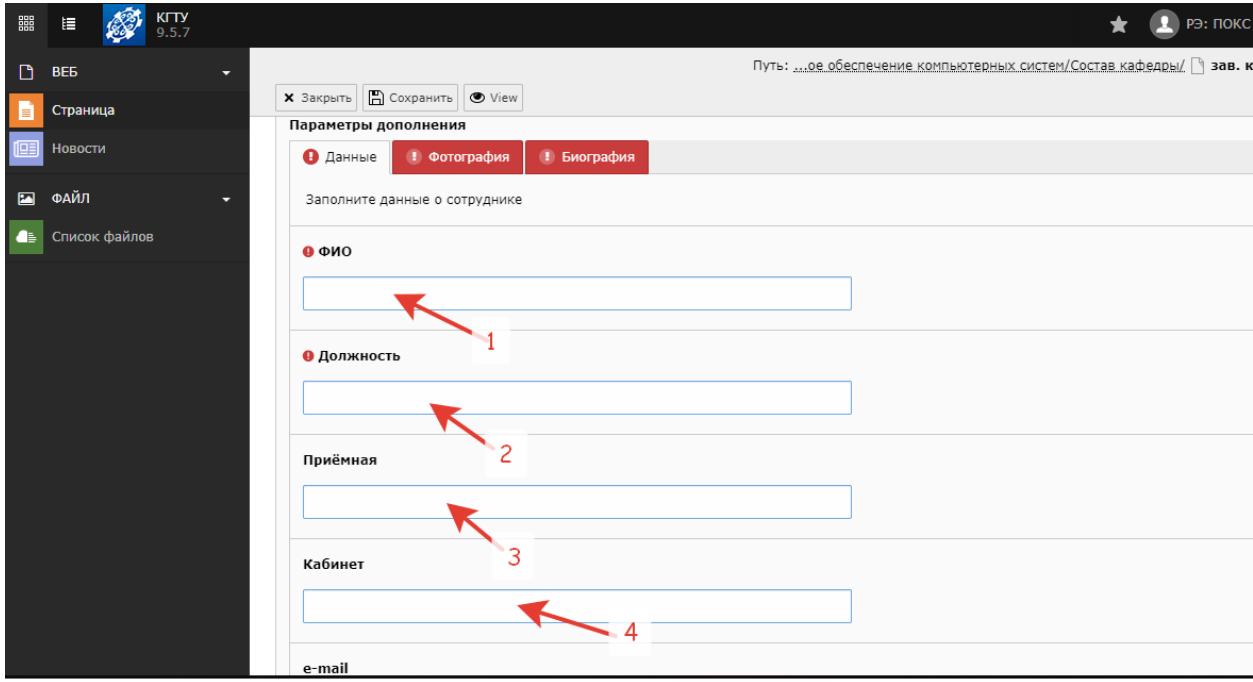

*Рисунок 6*

В открытом окне рис.7 вводим e-mail (1), Телефон (2), График работы (3), Стаж работы (4).

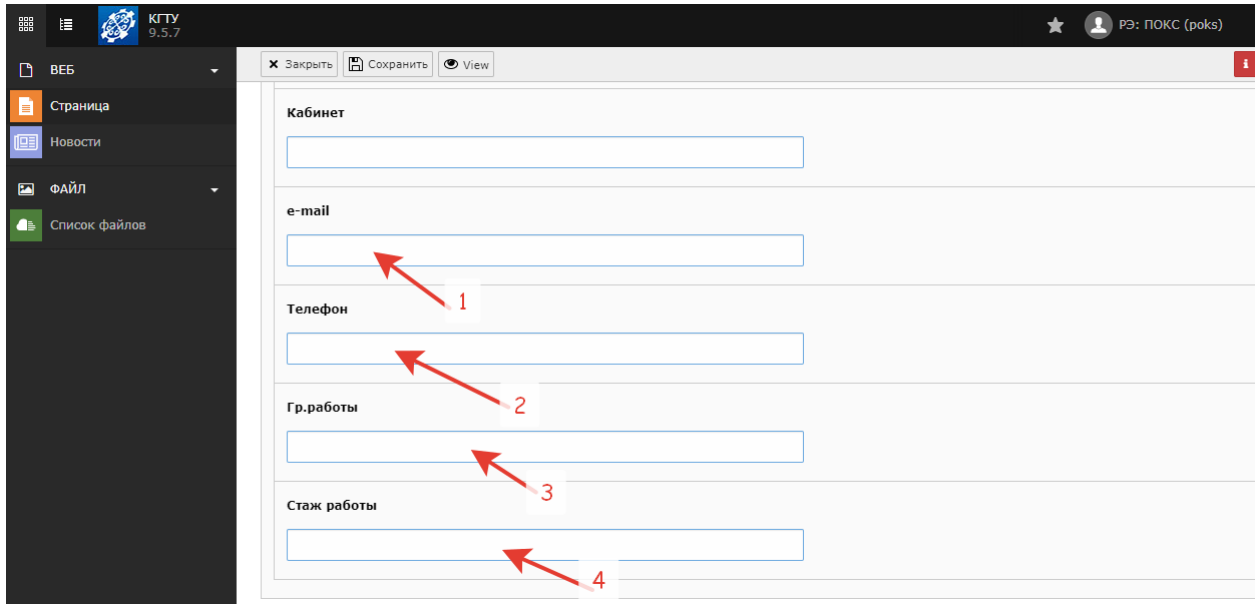

*Рисунок 7*

Добавление фотографии сотрудника рис. 8. Нажимаем Фотография (1), далее нажимаем кнопку (2) и выбираем нужную нам картинку.

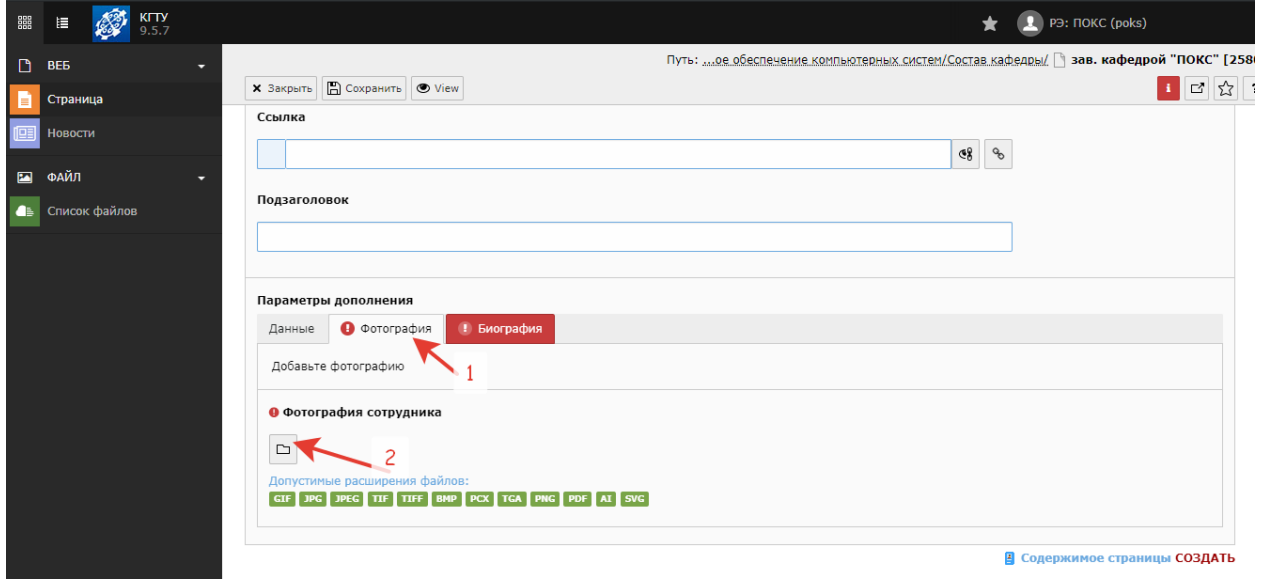

*Рисунок 8*

Добавление биографии сотрудника рис. 9. Нажимаем Биография (1), далее вводим текст (2), после сохраняем контент (3).

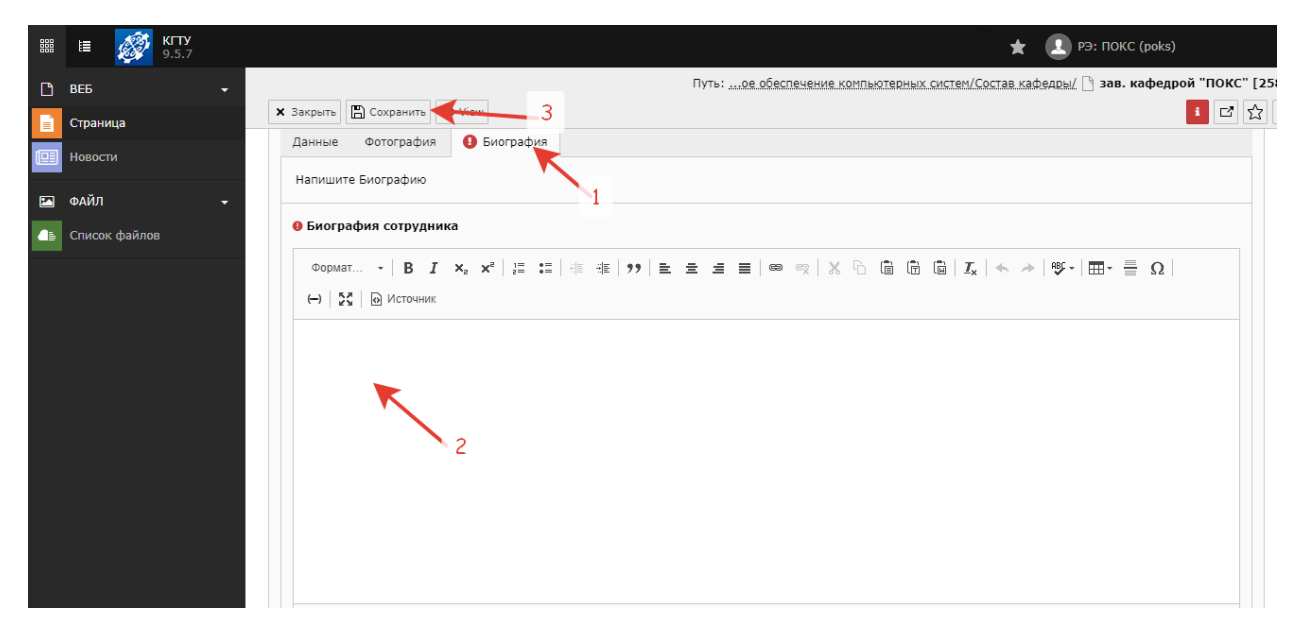

*Рисунок 9*